# NTOA **Принтер этикеток АТОЛ XP-323**

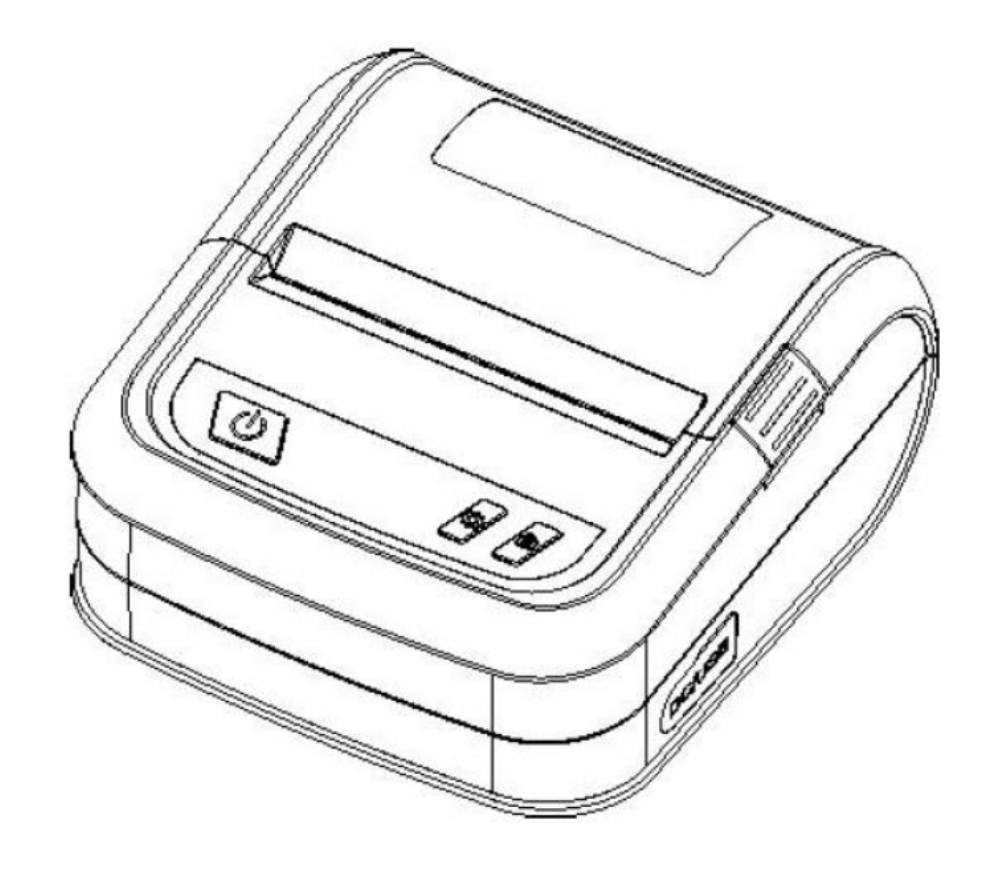

## **Руководство по эксплуатации**

## Содержание

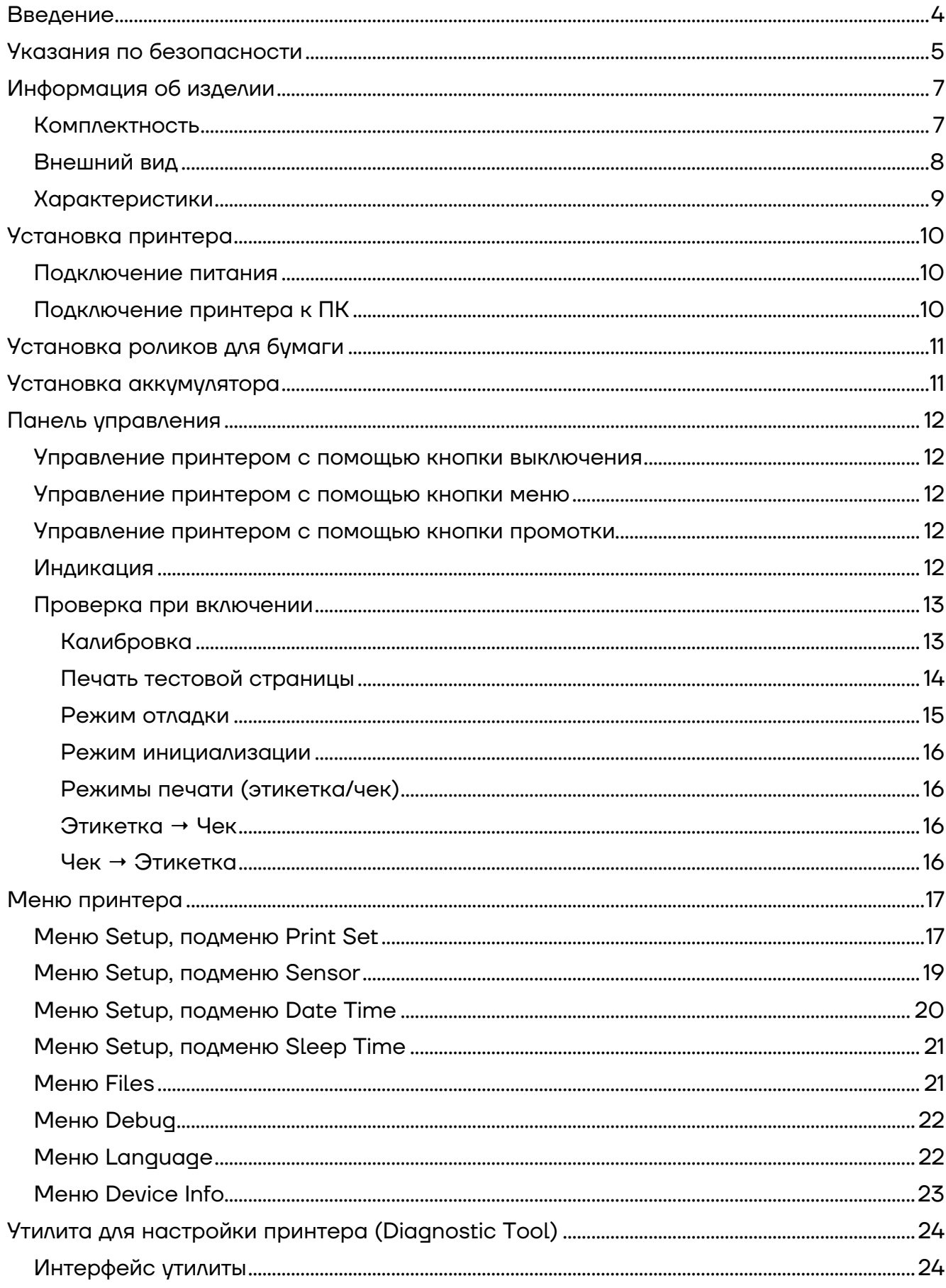

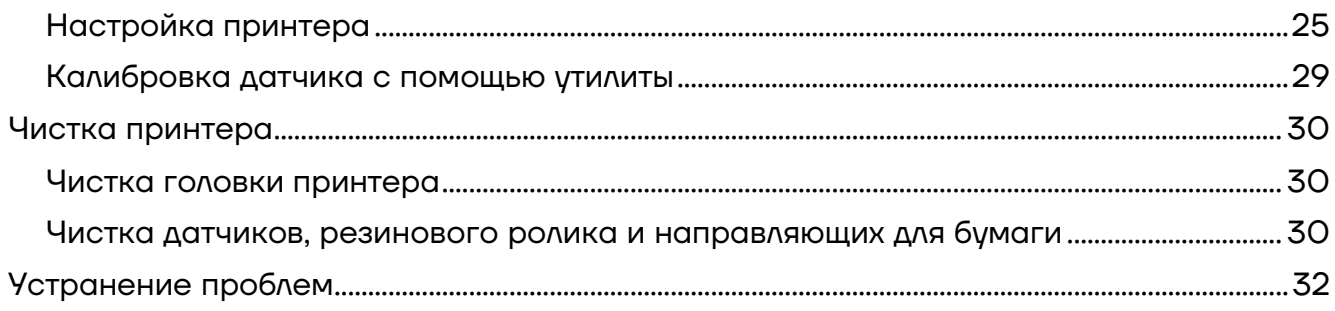

## **Введение**

Настоящее руководство пользователя распространяется исключительно на принтер этикеток АТОЛ XP-323 (далее по тексту используются также термин изделие).

Данное руководство содержит информацию об использовании и установке принтера этикеток АТОЛ XP-323, об использовании драйвера и утилиты для настройки принтера этикеток.

## **Указания по безопасности**

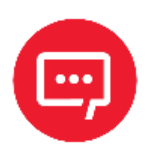

**Во избежание травм персонала и причинения ущерба имуществу необходимо внимательно изучить приведенные в данном разделе указания.**

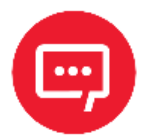

**Печатающая головка нагревается во время печати и остается горячей после ее окончания. Не прикасайтесь к печатающей головке и соседним частям.** 

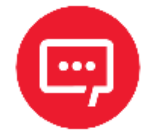

**Не прикасайтесь к печатающей головке и соединительному штекеру – существует опасность поражения головки током!**

При работе необходимо соблюдать следующие указания по безопасности:

- **–** Не допускается подключение нескольких устройств к одной розетке;
- **–** Возможно использование только сетевого адаптера, входящего в комплект поставки;
- **–** Нельзя вынимать вилку, вытягивая ее за шнур;
- **–** Нельзя вставлять и не вынимать вилку из розетки мокрыми руками;
- **–** Не допускается сгибание кабеля и установка на него тяжелых предметов;
- **–** Принтер устанавливается только на устойчивую поверхность;

**–** Используются только разрешенные комплектующие, нельзя пытаться разбирать, ремонтировать или самостоятельно модифицировать принтер;

**–** Не допускается попадания воды или других веществ и посторонних предметов в принтер;

**–** Необходимо оставить вокруг принтера достаточно свободного места для работы и обслуживания;

**–** Принтер должен находиться вдали от воды, быть защищен от прямых солнечных лучей и тепла;

**–** Не допускается использование и не хранение принтера при высокой температуре, влажности или в условиях сильного загрязнения;

**–** Не допускается размещение принтера в условиях сильных вибраций и ударов;

**–** Необходимо включать принтер только в розетки с надлежащим заземлением, избегать подключения принтера к одной розетке с другими потребителями, которые могут вызвать скачки напряжения;

**–** Необходимо отключить принтер от сети, если он не используется длительное время;

**–** Для сохранения хорошего качества печати и срока жизни принтера, рекомендуется использовать бумагу надлежащего качества;

**–** При отключении или подключении сторонних устройств необходимо отключать питание принтера во избежание электрических повреждений.

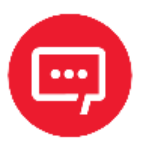

**Данное изделие может вызвать радиопомехи в жилой среде. В таких случаях рекомендуется предпринять меры по защите от помех.**

## **Информация об изделии**

#### **Комплектность**

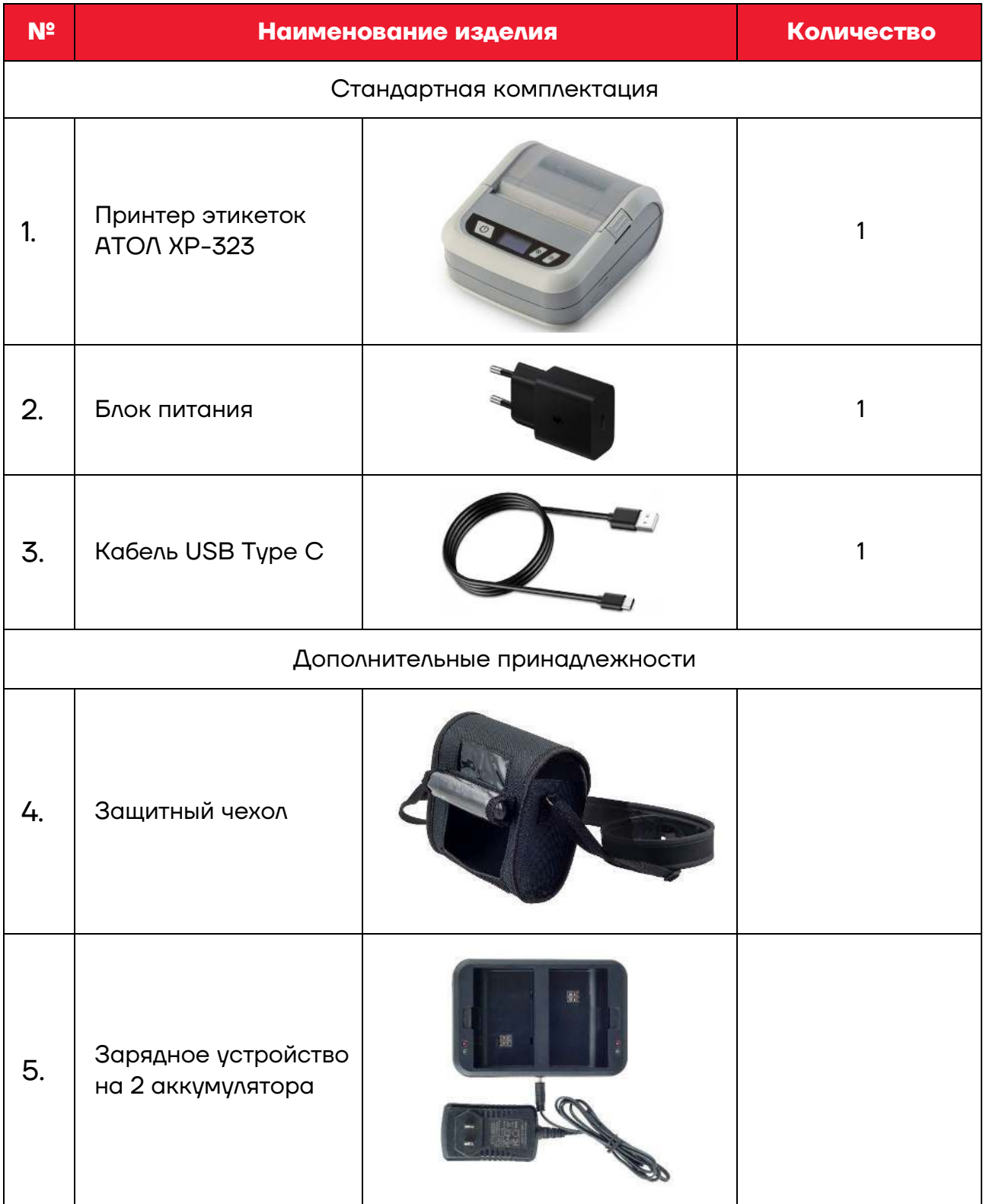

#### **Внешний вид**

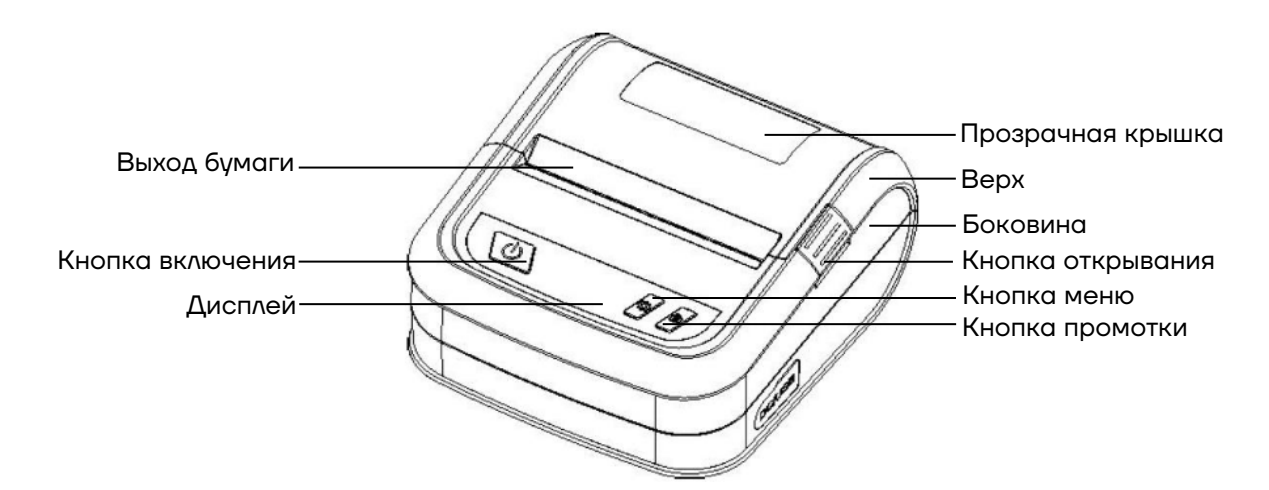

```
Рисунок 1. Вид спереди
```
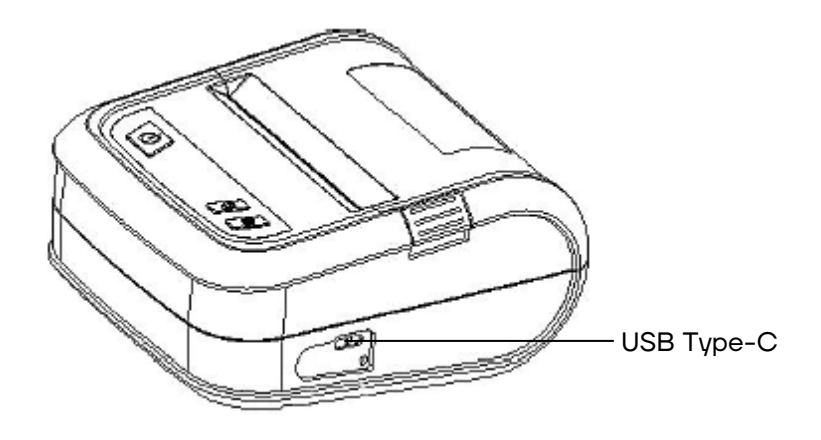

```
Рисунок 2. Вид сбоку
```
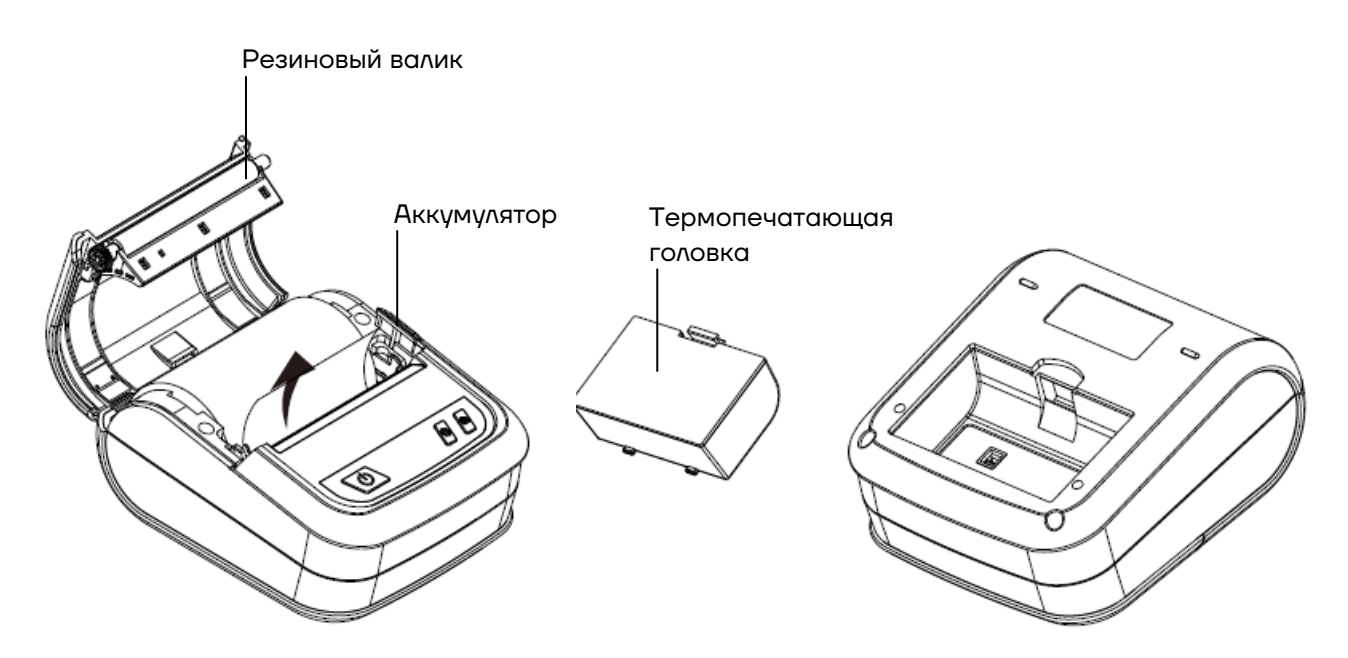

Рисунок 3. Внутренние компоненты

### **Характеристики**

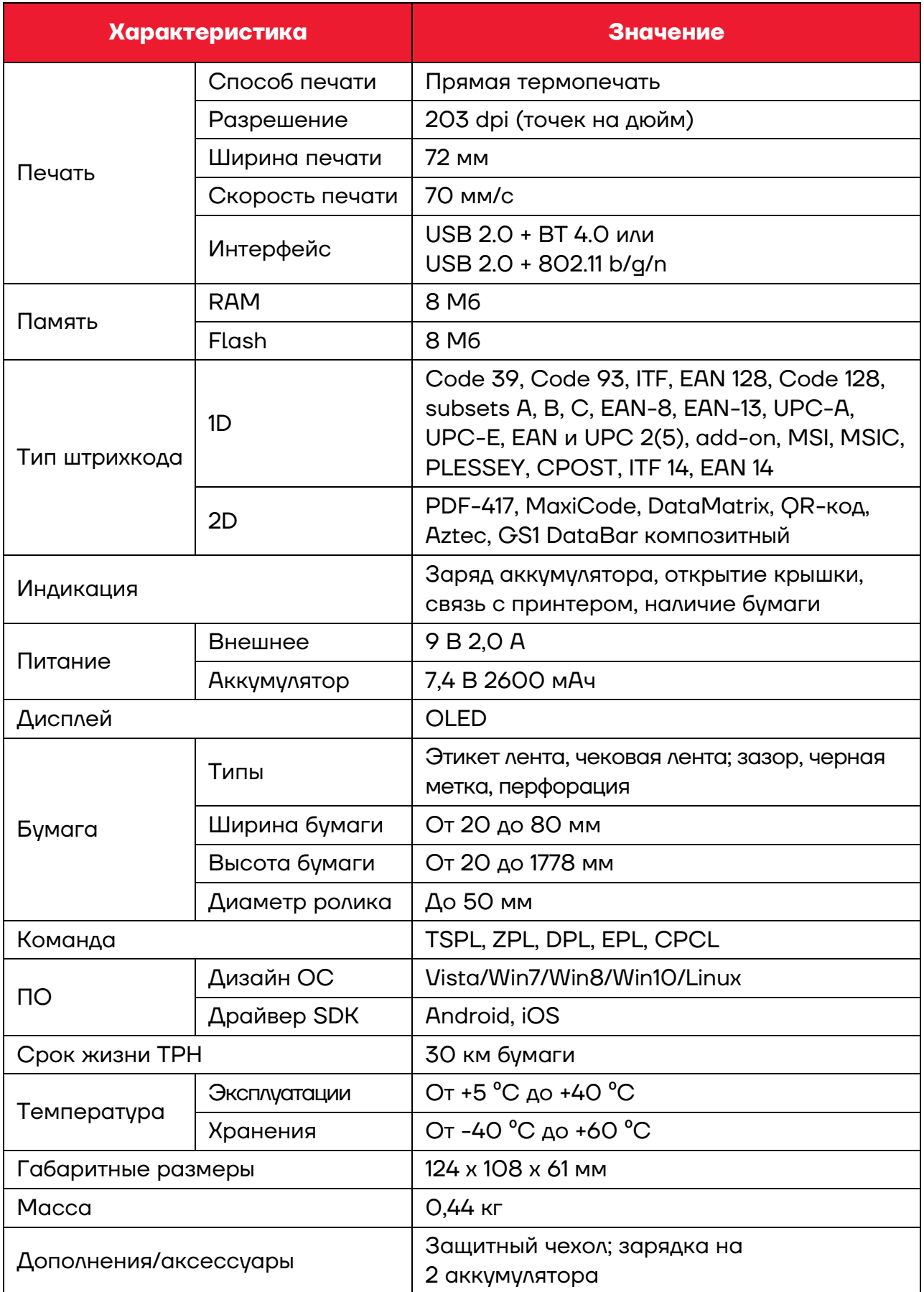

## **Установка принтера**

#### **Подключение питания**

Для подключения питания нужно выполнить следующие действия:

**1** Убедиться, что принтер выключен.

**2** Вставить вилку адаптера питания в розетку.

**3** Вставить другой конец кабеля питания в принтер.

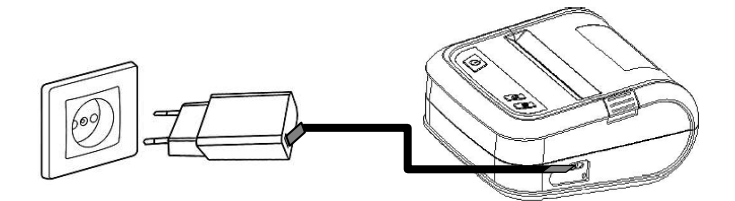

Рисунок 4. Подключение питания

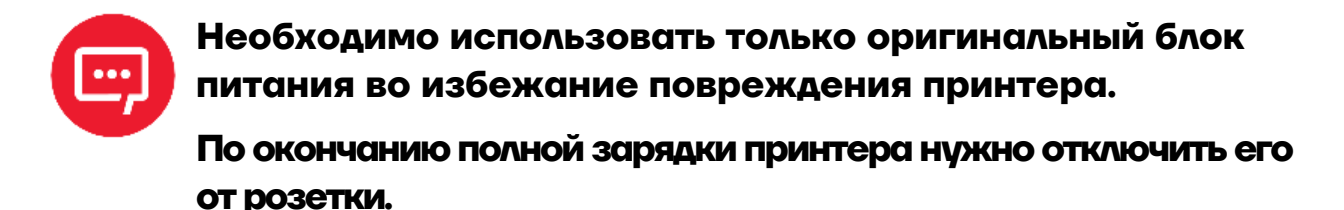

#### **Подключение принтера к ПК**

Для подключения принтера к ПК нужно выполнить следующие действия:

**1** Убедиться, что принтер выключен.

**2** Кабель USB Type-C из комплекта поставки включить в принтер и в

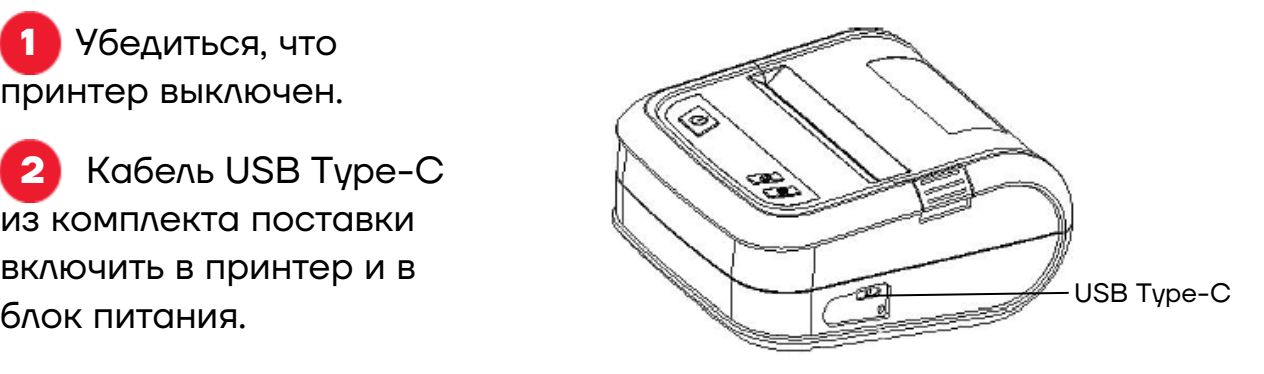

Рисунок 5. Подключение принтера к ПК

## **Установка роликов для бумаги**

Для установки роликов для бумаги необходимо выполнить следующие действия:

**1** Открыть крышку и поместить бумагу, как указано на рисунке 6.

**2** Нужно использовать боковой ограничитель, если бумага менее 80 мм в ширину.

**3** Закрыть крышку принтера до щелчка.

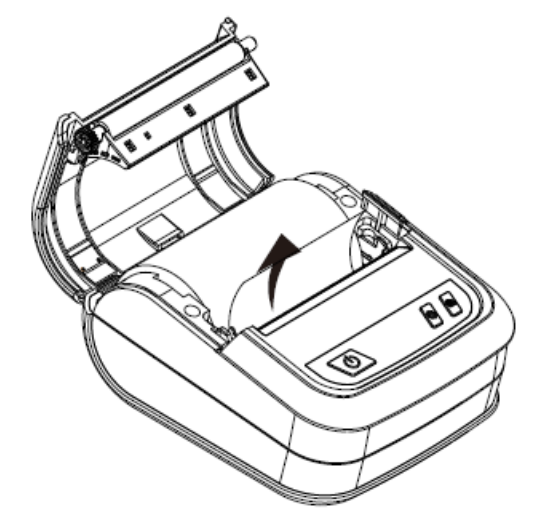

Рисунок 6. Установка роликов для бумаги

**Датчик бумаги находится по левой стороне, необходимо убедиться в том, что бумага зафиксирована также по левой стороне.**

## **Установка аккумулятора**

Установите аккумулятор в принтер (рисунок 7).

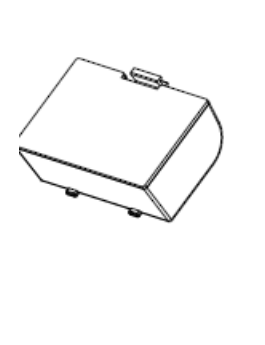

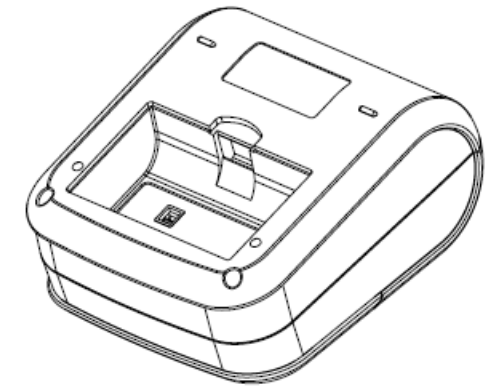

Рисунок 7. Установка аккумулятора

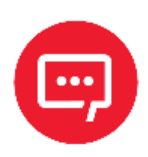

**Перед установкой аккумулятора необходимо снять с него защитную пленку!**

## **Панель управления**

#### **Управление принтером с помощью кнопки выключения**

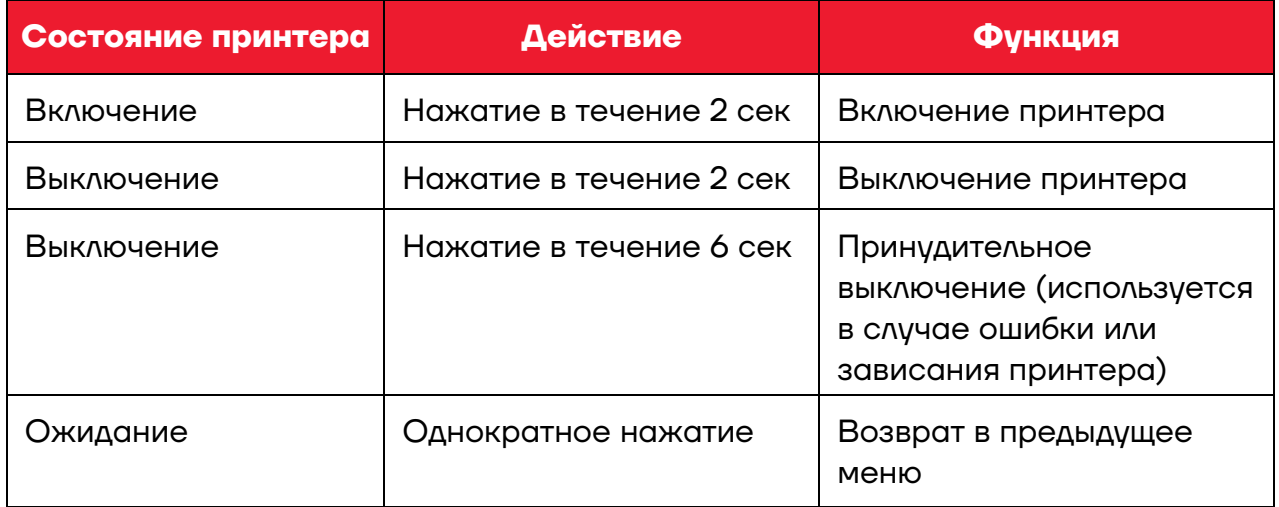

#### **Управление принтером с помощью кнопки меню**

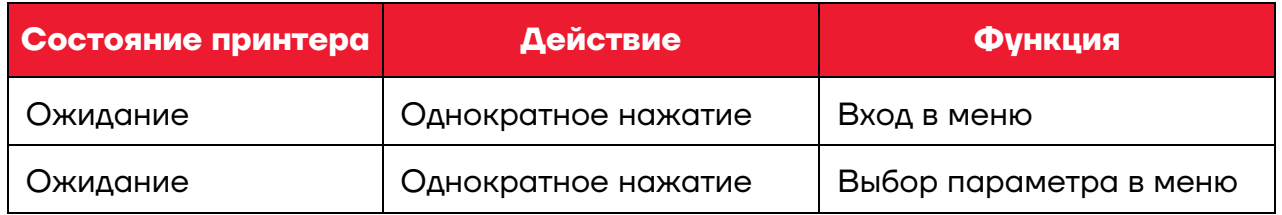

#### **Управление принтером с помощью кнопки промотки**

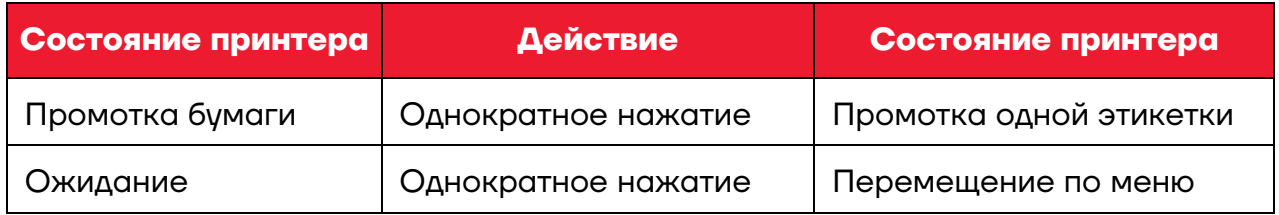

#### **Индикация**

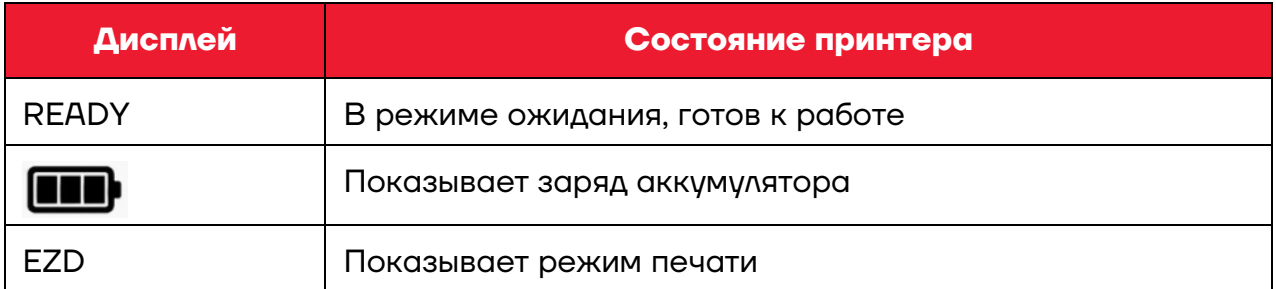

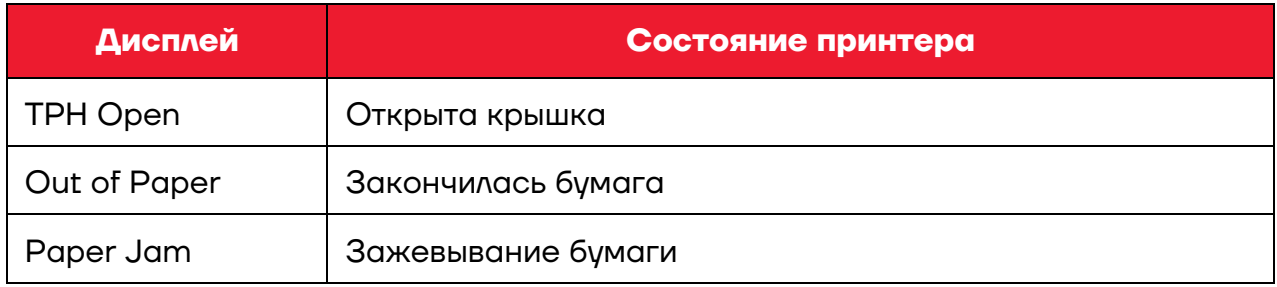

#### **Проверка при включении**

Принтер обладает функцией проверки при включении. Выключите принтер. Удерживая кнопку промотки, нажмите кнопку включения и отпустите ее, когда на дисплее появится информация. Отпустите кнопку промотки в тот момент, когда на дисплее отобразится нужный параметр для проверки.

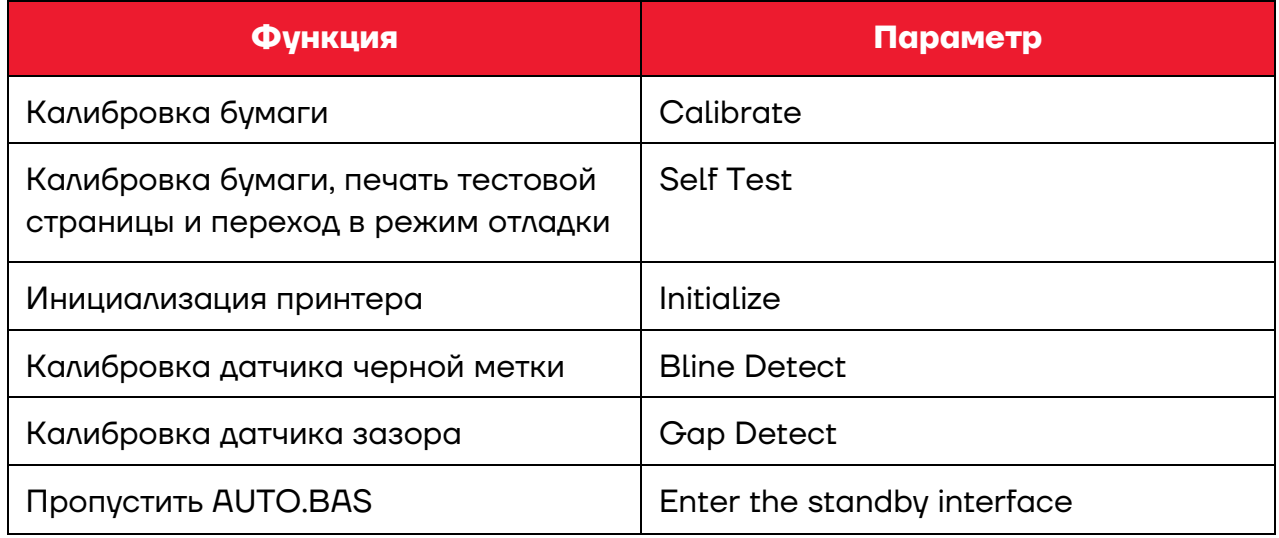

#### *Калибровка*

Используется для калибровки носителя. Применяется при замене носителя, или после инициализации и сброса настроек на заводские.

#### *Печать тестовой страницы*

После калибровки происходит печать тестовой страницы. Используйте тестовую страницу для того, чтобы узнать параметры принтера без подключения к ПК.

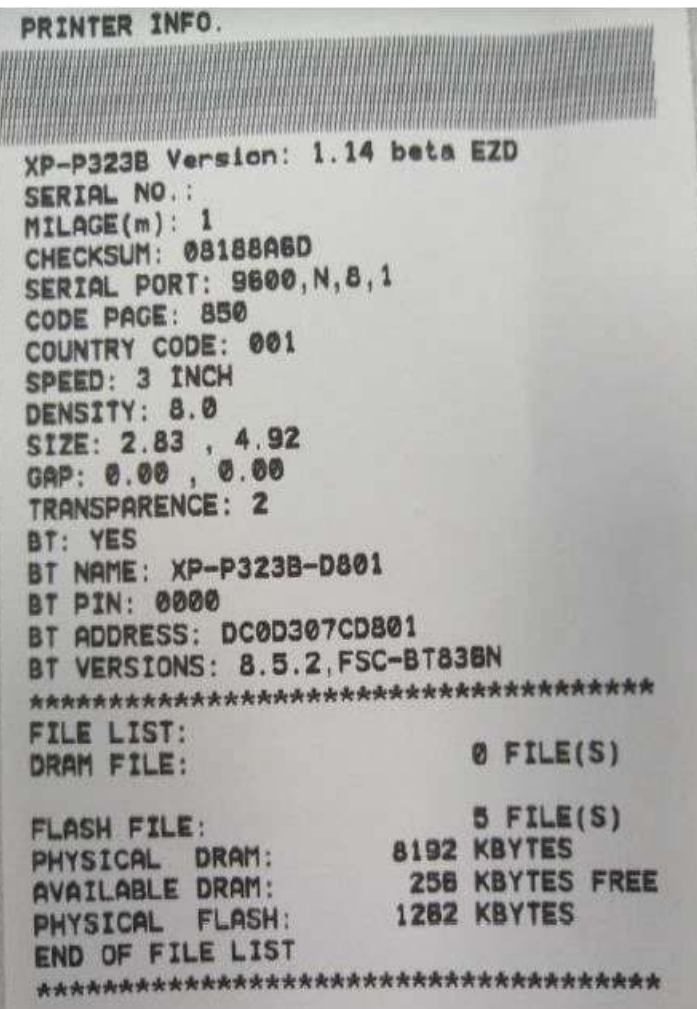

Модель и версия прошивки Серийный номер принтера Выполненная печать (в м) Проверочная сумма Параметры СОМ-порта Кодовая страница Код страны Скорость печати Плотность печати Размер бумаги Величина зазора (мм; отступ) Далее указана информация о беспроводном модуле (в данном случае BT): имя, пинкод, адрес и версия

Далее указанная информация о памяти принтера: сколько файлов сохранено в памяти, объем физической и доступной памяти

#### *Режим отладки*

После печати тестовой страницы принтер переходит в режим отладки. В данном режиме все этикетки будут печататься в виде кода. Данные слева – в ASCII, справа – в шестнадцатеричной системе. Режим отладки предназначен для разработчиков для отладки программ и приложений. Для выхода из режима отладки нужно выключить и затем снова включить принтер.

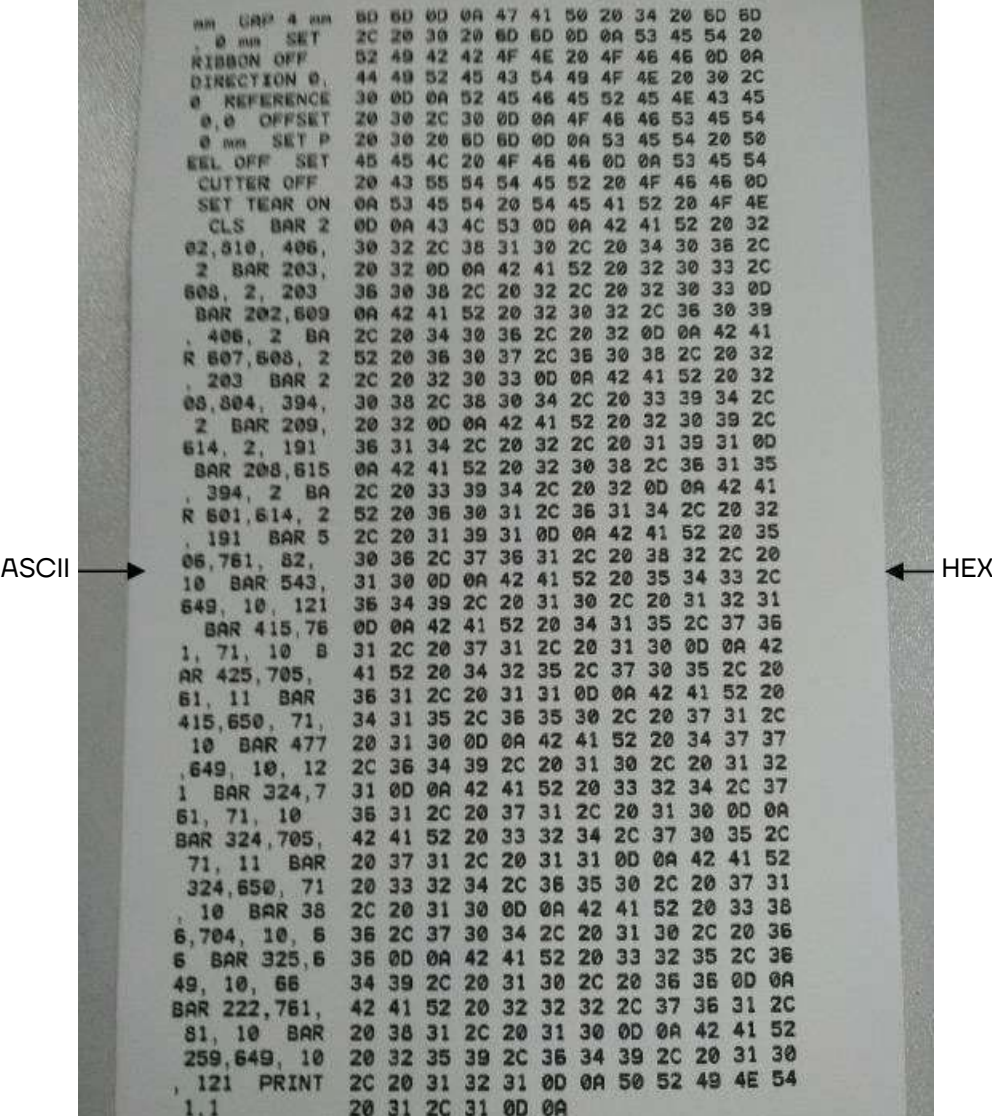

**Для отладки необходимо использовать бумагу шириной 80 мм. Для выхода из режима отладки нужно выключить и включить принтер, или просто нажать на кнопку промотки.**

#### *Режим инициализации*

Режим инициализации используется для очистки памяти принтера от загруженных файлов и восстановления заводских настроек. После запуска процесса инициализации принтер выполнит перезагрузку.

Заводские настройки указаны в таблице:

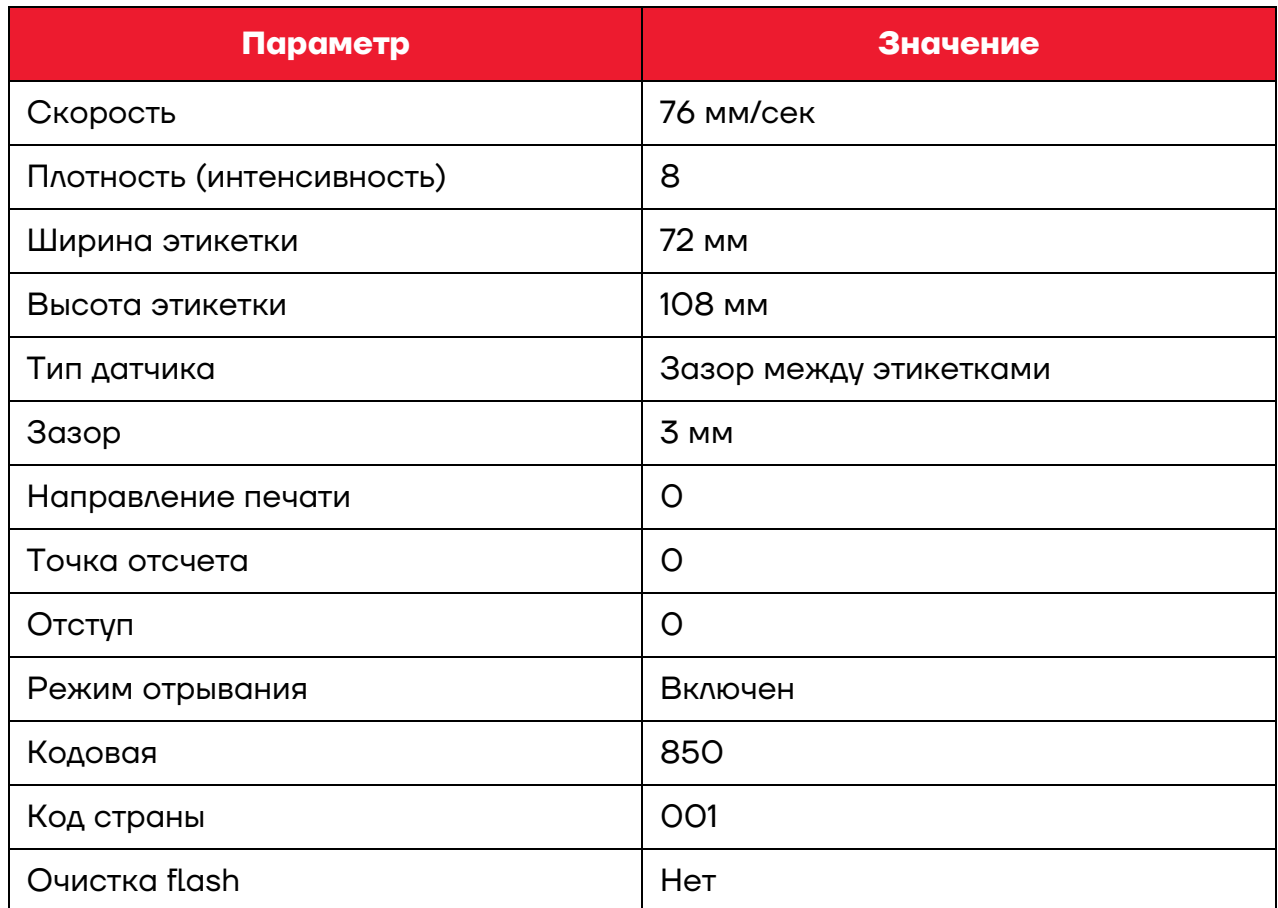

#### *Режимы печати (этикетка/чек)*

#### *Этикетка → Чек*

Войдите в меню принтера **Setup → Print Set → Program Language → ESCPOS**. Принтер автоматически перезагрузится, после включения в правом верхнем углу дисплея отобразится индикатор ESC.

#### *Чек → Этикетка*

Нажмите кнопку выключения, удерживая ее, нажмите кнопку меню или промотки, а затем отпустите обе кнопки. Принтер автоматически перезагрузится, после включения в правом верхнем углу дисплея отобразится индикатор EZD.

## **Меню принтера**

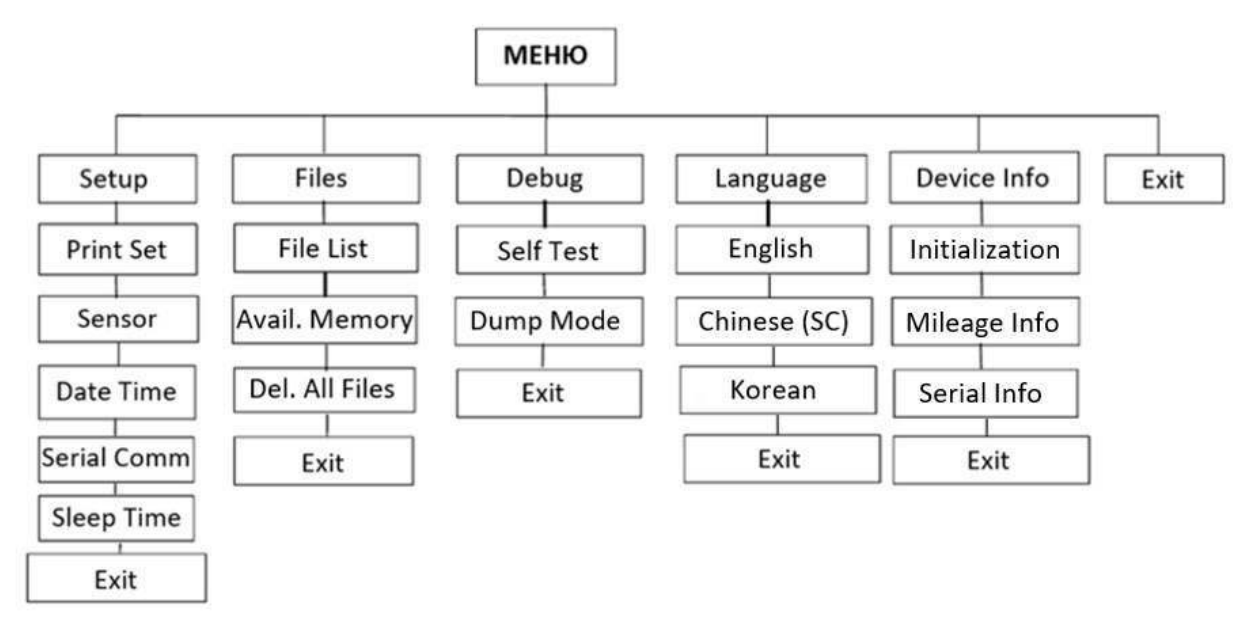

Ниже схематически представлена структура меню принтера:

Рисунок 8. Структура меню принтера

#### **Меню Setup, подменю Print Set**

#### **1 Настройка скорости печати**

#### **Меню – Setup – Print Set – … – Speed** (от 1 до 3 дюймов в секунду)

Используйте кнопку промотки для изменения значения скорости, и кнопку Меню для выбора значения. Используйте кнопку выключения для возврата к предыдущему разделу меню.

#### **2 Настройка плотности (интенсивности) печати** (от 0 до 15)

#### **Меню – Setup – Print Set – … – Density**

Используйте кнопку промотки для изменения значения плотности, и кнопку Меню для выбора значения. Используйте кнопку выключения для возврата к предыдущему разделу меню.

#### **3 Настройка направления печати**

#### **Меню – Setup – Print Set – … – Direction** (0; 1)

Используйте кнопку промотки для изменения значения направления, и кнопку Меню для выбора значения. Используйте кнопку выключения для возврата к предыдущему разделу меню.

#### **4 Настройка режима печати (не применяется в данной модели)**

**Меню – Setup – Print Set – … – Print Mode** (не применяется в данной модели)

Используйте кнопку промотки для изменения значения режима печати, и кнопку Меню для выбора значения. Используйте кнопку выключения для возврата к предыдущему разделу меню.

**5 Настройка отступа (сдвига)** (+/- 0 до 9) – используется для настройки позиции остановки после печати (m в точках; 1 мм = 8 точек).

#### **Меню – Setup – Print Set – … – Offset**

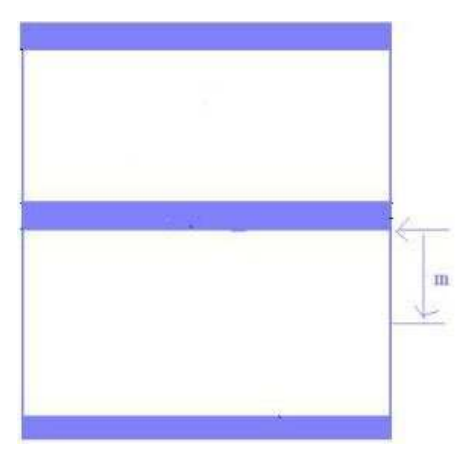

Используйте кнопку промотки для изменения значения сдвига, и кнопку **Меню** для выбора значения. Используйте кнопку выключения для возврата к предыдущему разделу меню.

**6 Настройка смещения этикетки** (+/- 0 до 9) – используется для настройки смещения печатаемой области относительно этикетки.

```
Меню – Setup – Print Set – … – Shift X
```
#### **Меню – Setup – Print Set – … – Shift Y**

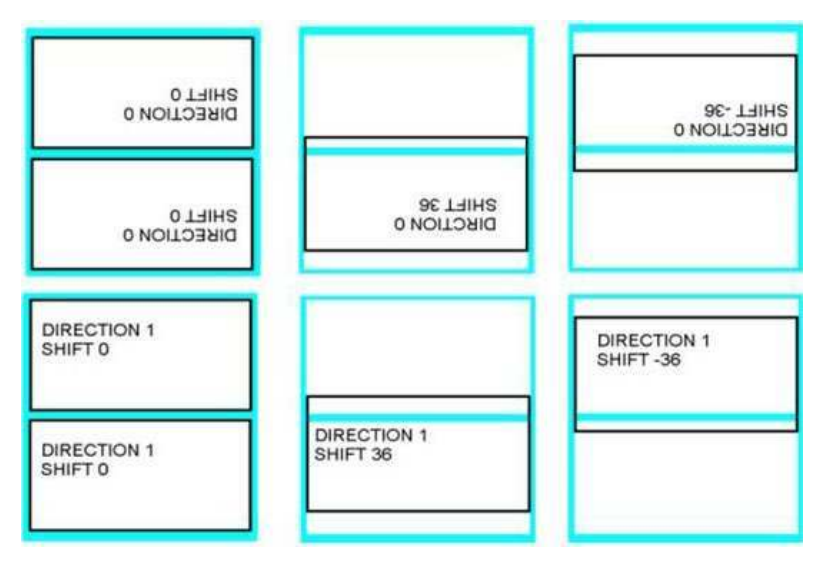

Используйте кнопку промотки для изменения значения смещения, и кнопку **Меню** для перемещения курсора вправо. Используйте кнопку выключения для отмены и возврата к предыдущему разделу меню.

## **7 Настройка точки начала печати и отступа (сдвига)** (+/- 0 до 9)

– используется для настройки точки начала печати.

#### **Меню – Setup – Print Set – … – ReferenceX**

#### **Меню – Setup – Print Set – … – ReferenceY**

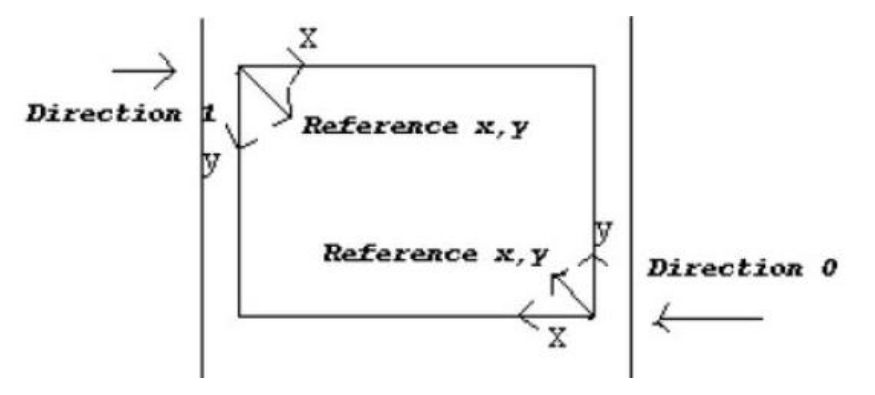

Используйте кнопку промотки для изменения значения сдвига, и кнопку **Меню** для перемещения курсора вправо. Используйте кнопку выключения для отмены и возврата к предыдущему разделу меню.

#### **8 Настройка кодовой страницы**

#### **Меню – Setup – Print Set – … – Code Page**

Используйте кнопку промотки для перемещения по меню, и кнопку Меню для выбора значения. Используйте кнопку выключения для отмены и возврата к предыдущему разделу меню.

#### **9 Настройка кода страны**

#### **Меню – Setup – Print Set – … – Country**

Используйте кнопку промотки для перемещения по меню, и кнопку Меню для выбора значения. Используйте кнопку выключения для отмены и возврата к предыдущему разделу меню.

#### **Меню Setup, подменю Sensor**

#### **1 Статус датчика**

#### **Меню – Setup – Sensor – Status**

Используйте данное меню для просмотра информации о датчике:

**Paper Len.** – высота этикетки (в точках, 1мм = 8 точек)

**Gape Size** – высота зазора между этикетками

**Intensity** – плотность печати

**Ref. Level** – метод калибровки датчика

#### **2 Калибровка датчика**

Рекомендуется выполнять калибровку датчика после каждой замены ролика этикеток.

Датчик калибруется для трех типов носителей: для этикеток с зазором (Gap Mode), этикеток с черной меткой (Bline Mode), чековой ленты (Cont. Mode).

Для каждого из типов носителя можно выбирать тип настройки датчика:

**Automatic** – автоматическая калибровка. Принтер использует 2-3 этикетки для автокалибровки.

**Manual** – ручная калибровка – все параметры нужно указать вручную: высоту этикетку, высоту зазора, выполнить настройку датчика на просвет (сначала нужно «показать» датчику чистую подложку без этикетки, и нажать кнопку **Меню** для подтверждения, затем «показываем» датчику подложку с этикеткой, и нажать кнопку **Меню** для подтверждения).

**Pre-Printed** – калибровка с предварительной печатью.

#### **Меню Setup, подменю Date Time**

#### **1 Установка даты и времени**

#### **Меню – Setup – Date Time – Date или Time**

Установите текущую дату и время. Используйте кнопку промотки для уменьшения значения на 1 (единицу). Используйте кнопку **Меню** для перехода к следующему блоку даты или времени. Используйте кнопку выключения для отмены и возврата к предыдущему разделу меню.

#### **Меню Setup, подменю Sleep Time**

#### **1 Установка даты и времени**

#### **Меню – Setup – Sleep Time**

Установите время перехода принтера в спящий режим. Используйте кнопку промотки для уменьшения значения на 1 (единицу). Используйте кнопку **Меню** установки выбранного значения. Используйте кнопку выключения для отмены и возврата к предыдущему разделу меню.

#### **Меню Files**

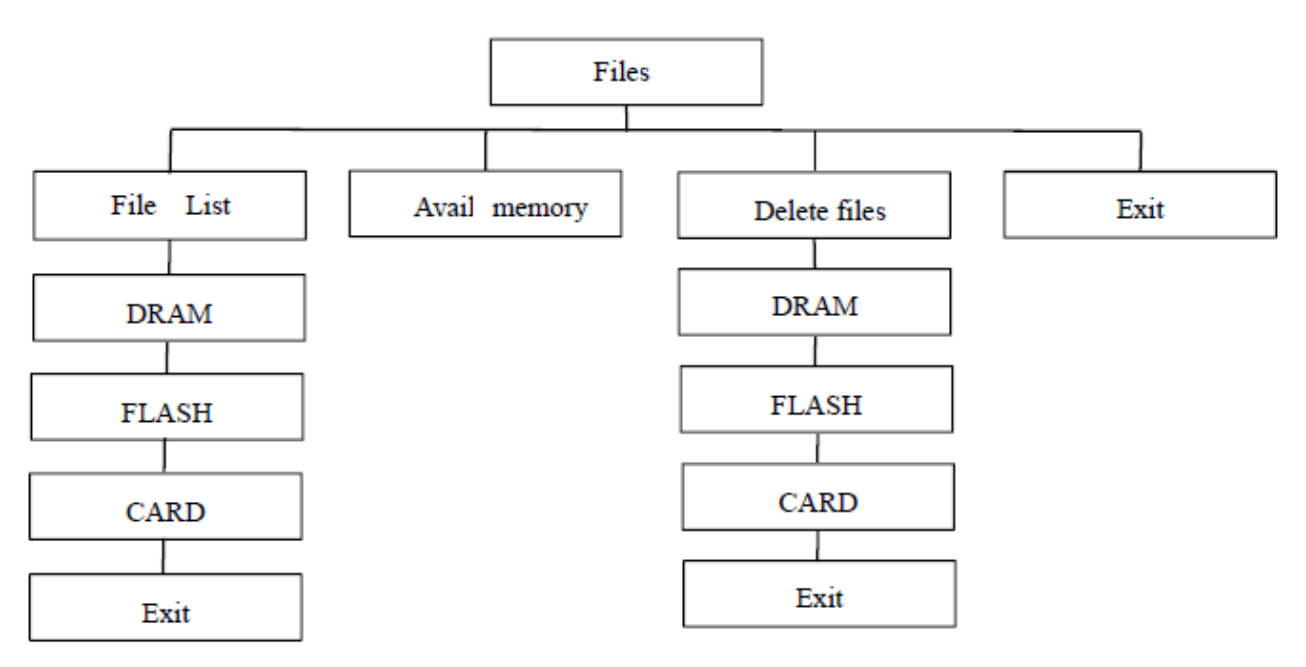

Рисунок 9. Структура меню Files

#### **1 Список файлов**

#### **Меню – Files – File List**

В данном меню можно посмотреть, удалить или запустить файлы (\*.BAS), записанные в памяти принтера.

#### **2 Объем доступной памяти**

#### **Меню – Files – Avail. Memory**

В данном меню можно посмотреть объем доступной оперативной памяти (DRAM), постоянной памяти (Flash) и карты памяти (CARD).

#### **3 Удаление всех файлов**

#### **Меню – Files – Del. All Files**

В данном меню можно удалить все файлы оперативной памяти (DRAM), постоянной памяти (Flash) и карты памяти (CARD).

#### **Меню Debug**

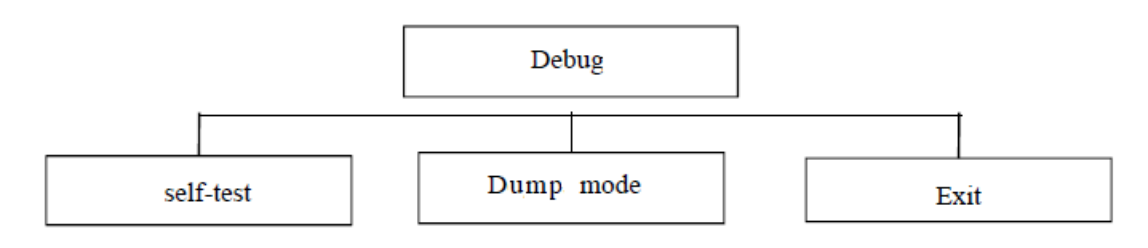

Рисунок 10. Структура меню Debug

#### **1 Информация о принтере**

#### **Меню – Debug – Self Test**

Из данного меню можно распечатать информацию о принтере. На этикетке будут напечатаны версия прошивки принтера, настройки принтера, и т.п.

#### **2 Режим отладки**

#### **Меню – Debug – Dump Mode**

Для перевода принтера в режим отладки нужно выбрать данное меню. Принтер распечатает одну этикетку, на которой укажет текущий режим принтера (Dump Mode).

#### **Меню Language**

#### **1 Выбор языка меню**

#### **Меню – Language**

В данном меню можно выбрать язык отображения меню принтера.

#### **Меню Device Info**

#### **1 Информация об устройстве**

#### **Меню – Device Info**

Отображается информация о принтере:

- **–** Инициализация: SELECT: Да, DOWN: Нет;
- **–** Пробег: Пробег (м), Этикеток (шт.);
- **–** Серийный номер.

## **Утилита для настройки принтера (Diagnostic Tool)**

Утилита для настройки принтера представляет собой программу для Windows, которая позволяет: увидеть текущий статус и настройки принтера, загрузить файлы, программы, шрифты, обновить прошивку, изменить настройки принтера. Помимо этого, утилита позволяет отправлять на принтер файлы команд или команды напрямую.

#### **Интерфейс утилиты**

Запустите утилиту, дважды кликнув на иконку программы **E** Diagnostic Tool. Откроется окно утилиты, имеющее следующие элементы управления:

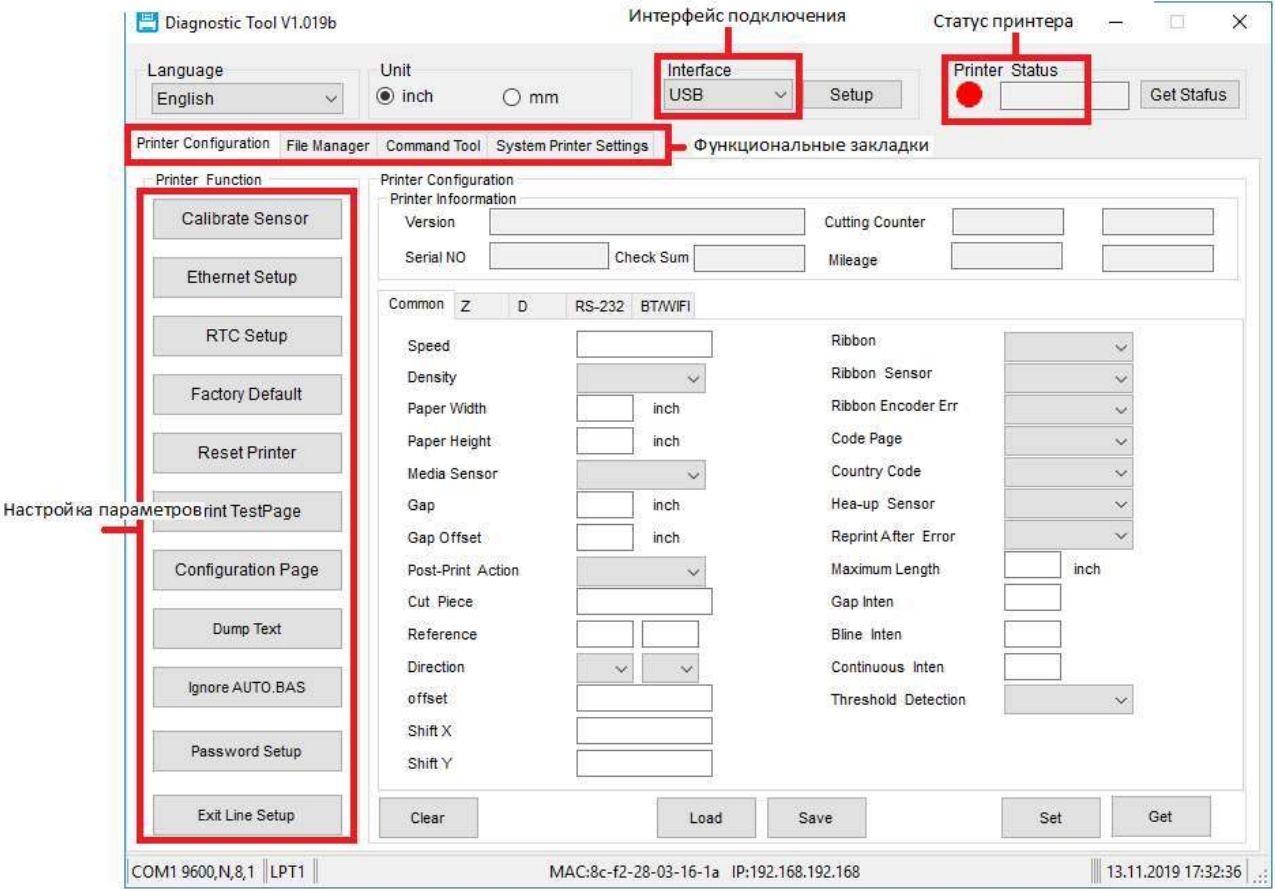

#### **Настройка принтера**

Интерфейс подключения.

По умолчанию установлено: USB.

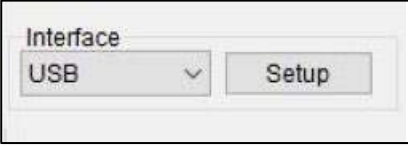

Укажите интерфейс, по которому подключен принтер:

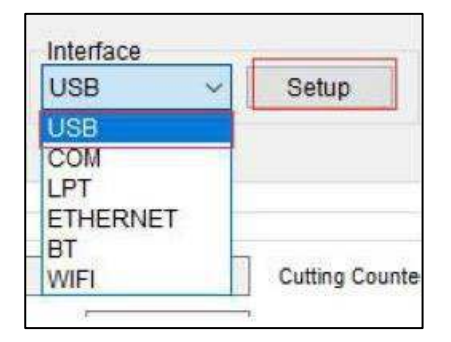

Выберите параметр, который необходимо настроить. Описание параметров приведено ниже:

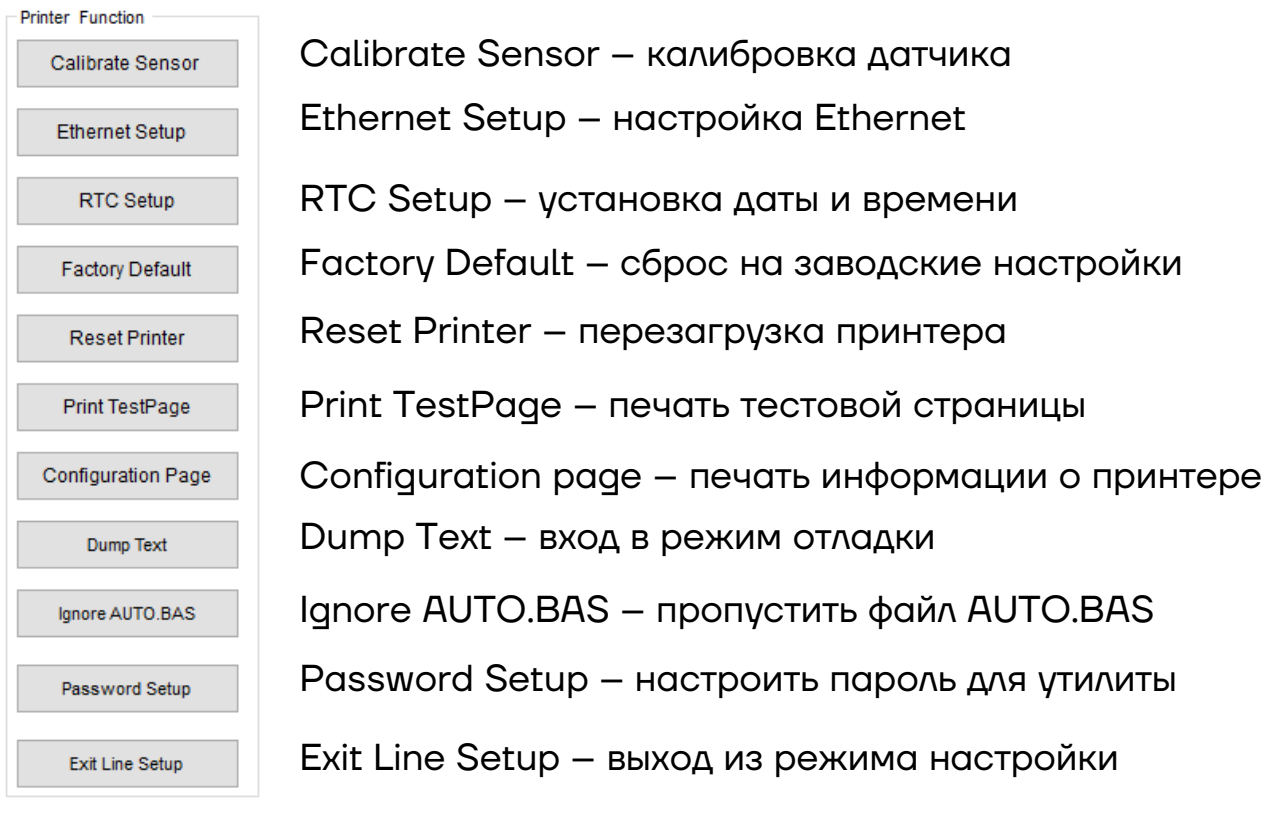

Для получения настроек принтера нажмите .

Для отправки настроек в принтер нажмите .

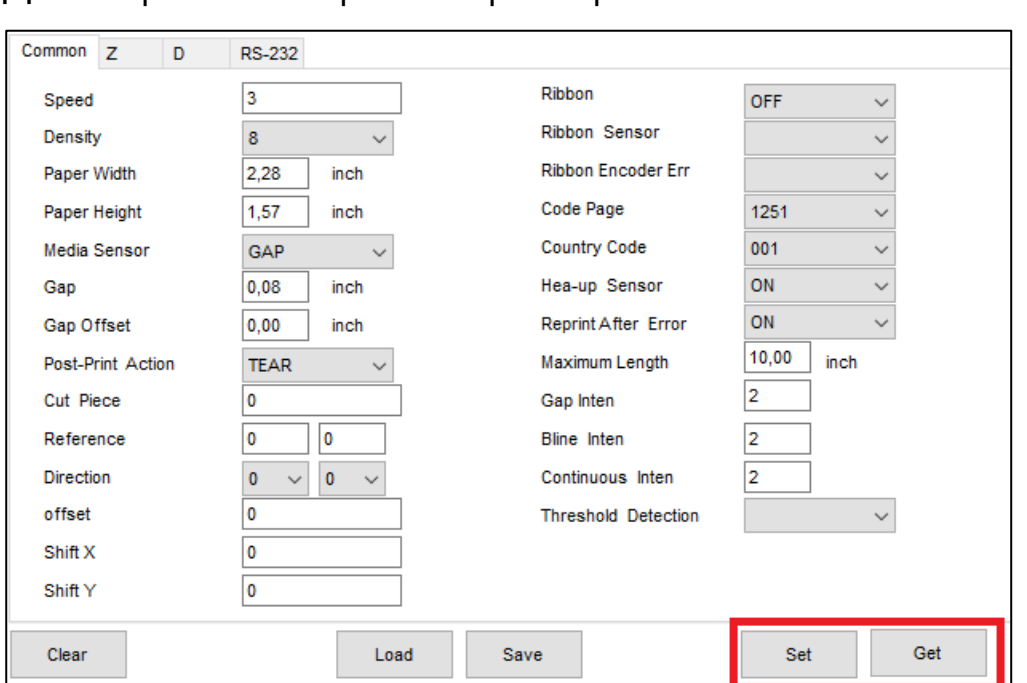

Для установки даты и времени на принтере нажмите RTC Setup, затем в открывшемся окне укажите нужную дату и время или получите СИСТЕМНЫЕ ДАТУ И ВРЕМЯ, НАЖАВ Get System Time.

Для установки введенных даты и времени нажмите  $\Box$  set  $\Box$ :

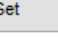

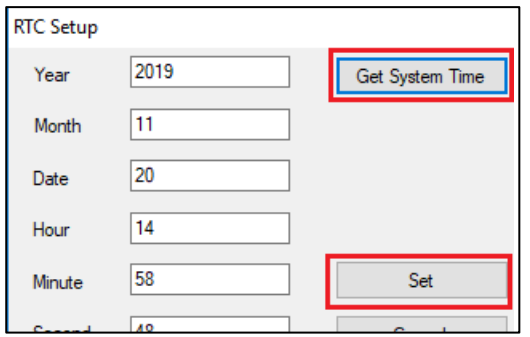

Для начала работы с файлами перейдите на функциональную закладку **File Manager**:

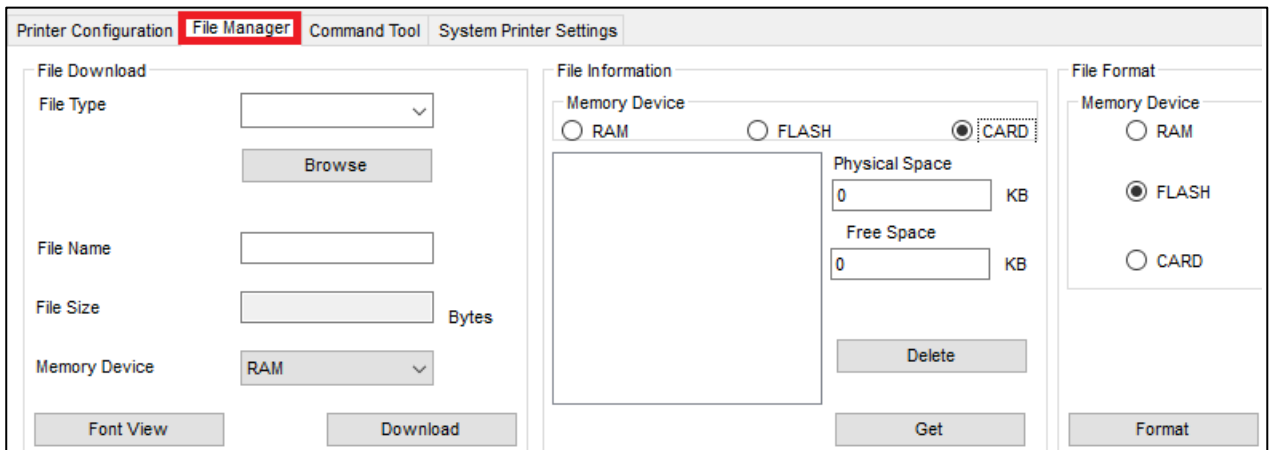

Чтобы загрузки нужного файла в принтер выберите тип необходимого файла и укажите его в папке. Далее, укажите, куда именно нужно ЗАПИСАТЬ файл, и нажмите <sup>Download</sup>

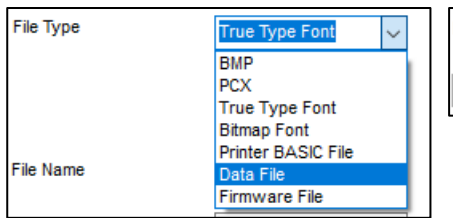

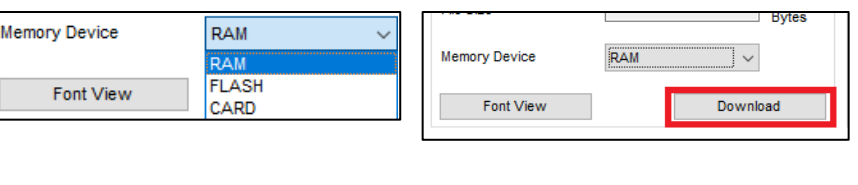

Для просмотра или удаления файлов, загруженных в принтер, укажите раздел памяти, выберите нужный файл и нажмите **instance**:

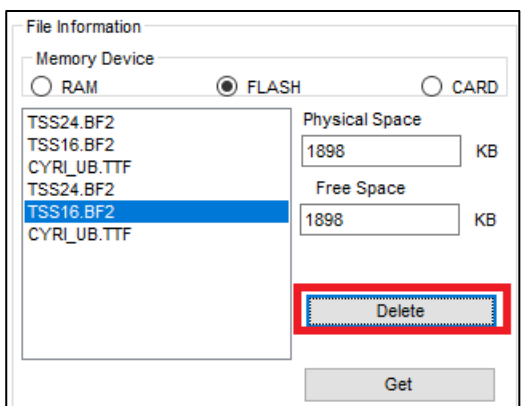

Чтобы того, чтобы отправлять команды или файлы с командами напрямую в порт принтера, перейдите на функциональную закладку **Command Tool**:

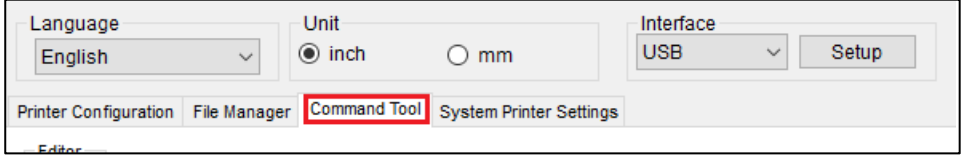

Верхняя левая область предназначена для указания необходимой команды. В нижней левой части может отображаться данная команда в Нех. Чтобы отправить введенную команду, нажмите **Example 10 Send** Pyroбы отправить файл команды, нажмите **Send File , укажите файл и нажмите Открыть**:

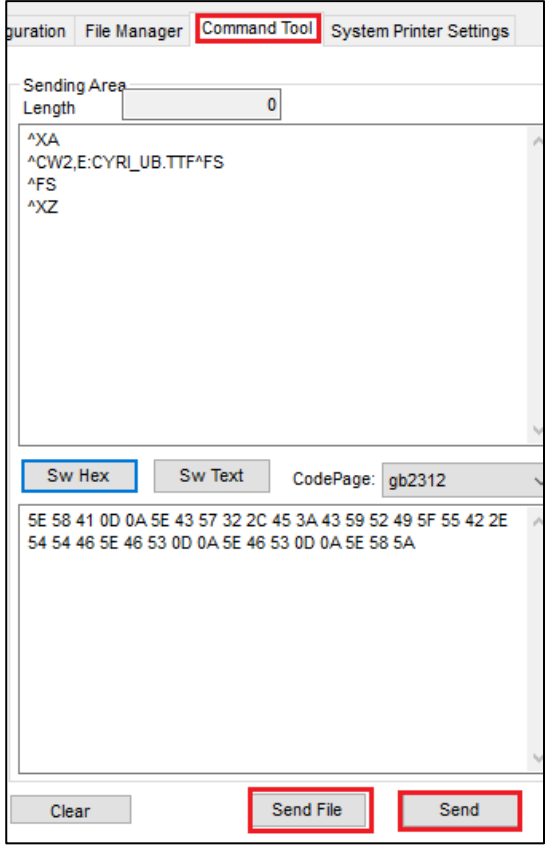

#### **Калибровка датчика с помощью утилиты**

Для автоматической калибровки выполните следующие действия:

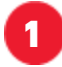

**1** Установите ролик этикеток в отсек принтера.

Датчики зазора и черной метки неподвижные, следите, чтобы бумага всегда проходила через датчик:

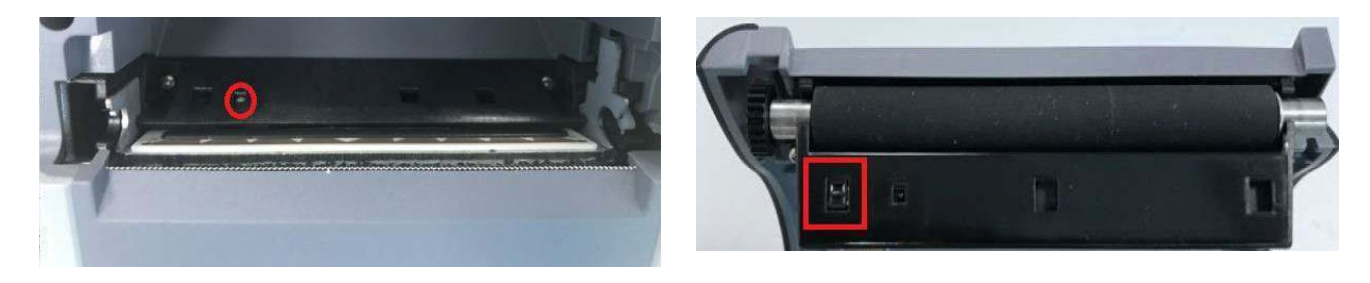

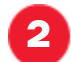

**2** Включите принтер.

**3** Подключитесь к принтеру с помощью утилиты. Для этого укажите интерфейс подключения:

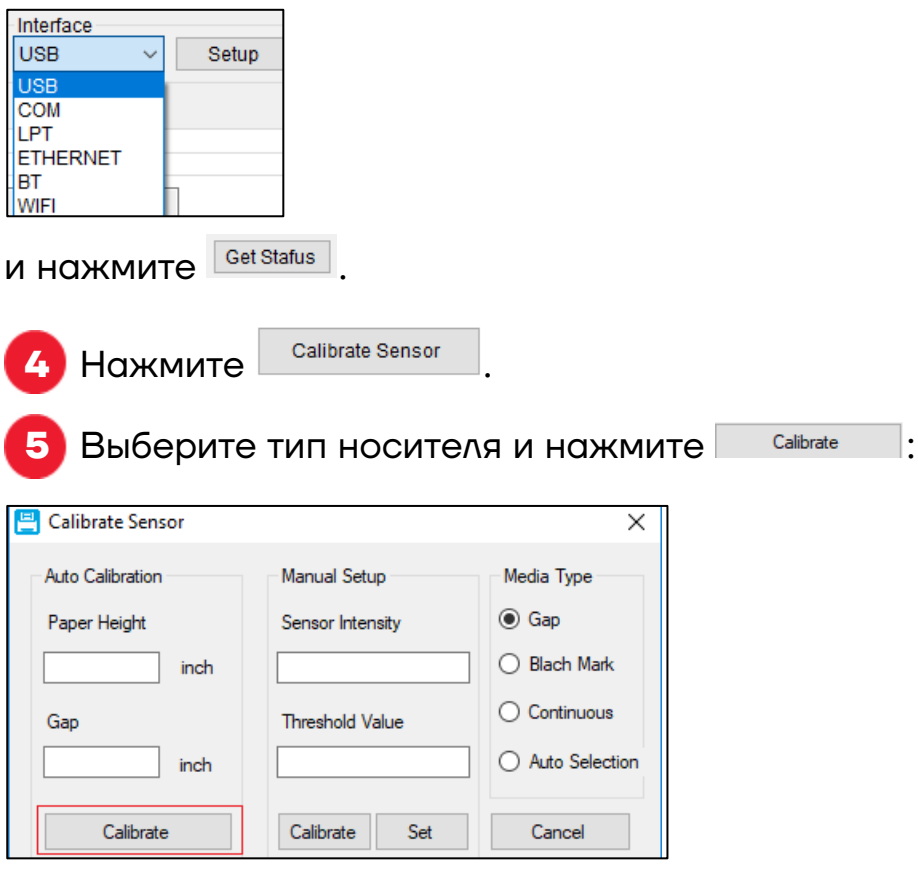

**6** Будет выполнена автоматическая калибровка датчика, в соответствии с размерами этикетки.

## **Чистка принтера**

Пыль, посторонние предметы, липкие вещества или другие загрязнения, попадающие внутрь головки принтера или в сам принтер, могут снизить качество печати. Инструкции по очистке головки принтера в случае загрязнения приведены ниже:

**–** Выключите питание принтера перед очисткой.

После печати головка принтера будет горячей. Выключите принтер и подождите 2-3 минуты перед очисткой головки принтера.

**–** Во время очистки **не** прикасайтесь к нагретой части головки принтера, чтобы избежать ее повреждения статическим электричеством.

**–** Не царапайте и не повреждайте головку принтера.

#### **Чистка головки принтера**

Очистку головки принтера рекомендуется выполнять после каждой замены ролика этикеток. Для очистки головки принтера выполните следующие действия:

**1** Откройте крышку принтера, используйте ручку для чистки (или ватный тампон, смоченный разбавленным спиртом (этанолом или изопропанолом), чтобы очистить головку принтера. Проводите чистку в направлении от центра к концам.

**2** Не используйте принтер сразу после чистки печатающей головки. Необходимо дождаться полного высыхания спирта (около 1-2 минут), чтобы головка принтера полностью высохла.

#### **Чистка датчиков, резинового ролика и направляющих для бумаги**

Для чистки датчиков, резинового ролика и направляющих для бумаги выполните следующее:

**1** Откройте крышку принтера и извлеките рулон бумаги.

**2** Используйте сухую ткань или ватный тампон, чтобы удалить пыль и посторонние предметы.

**3** С помощью тампона или ватки, смоченной медицинским спиртом, удалите липкие вещества и прочие загрязнения.

**4 Не используйте принтер сразу после чистки. Необходимо** дождаться полного высыхания спирта (около 1-2 минут), чтобы головка принтера полностью высохла.

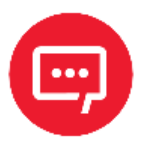

**Проводите чистку при снижении качества печати или производительности принтера.**

## **Устранение проблем**

В таблице ниже приведены часто возникающие проблемы и общие рекомендации по их устранению. Если эти методы не помогли вам в решении вашей проблемы, свяжитесь с клиентской службой производителя для получения консультации.

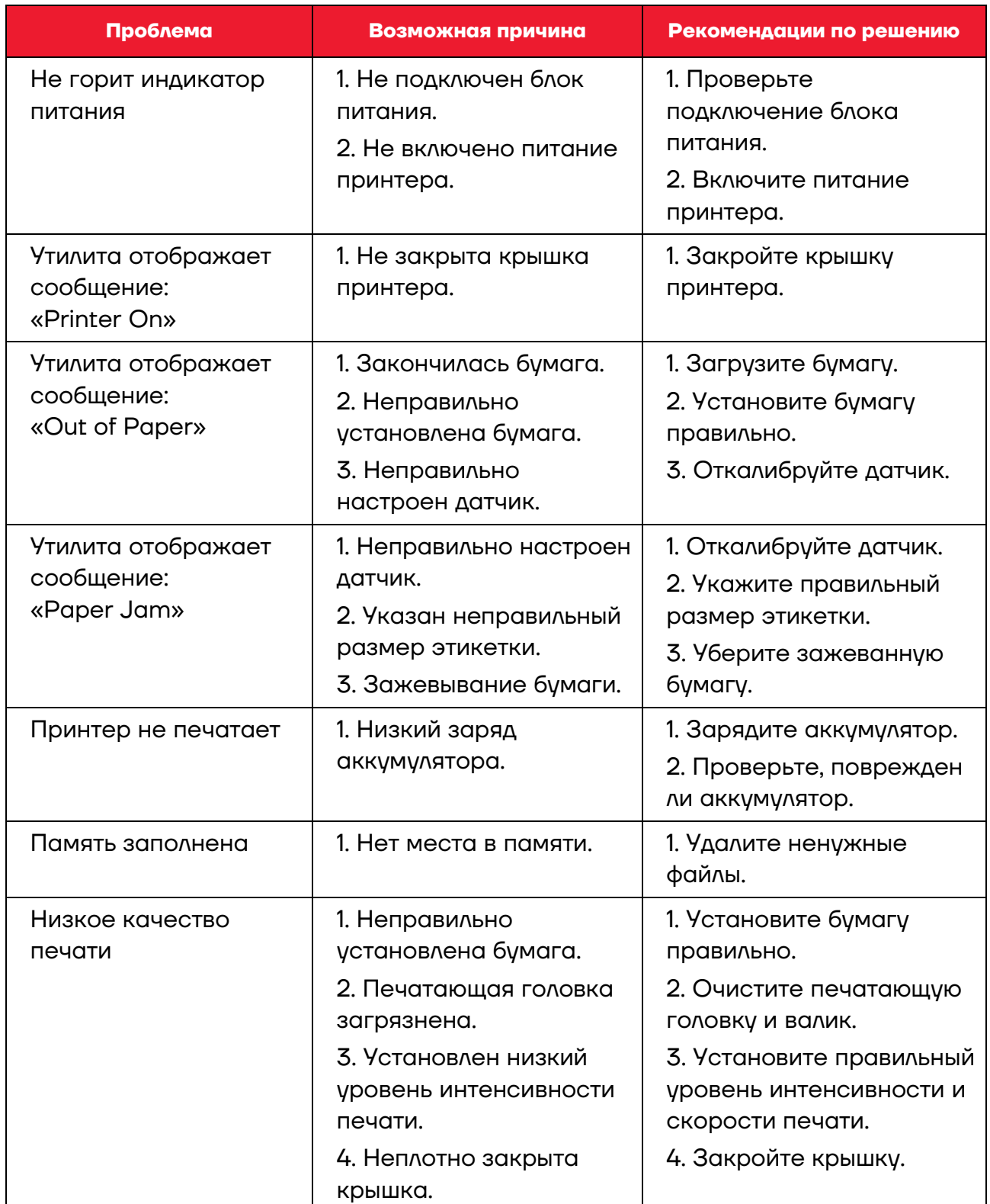

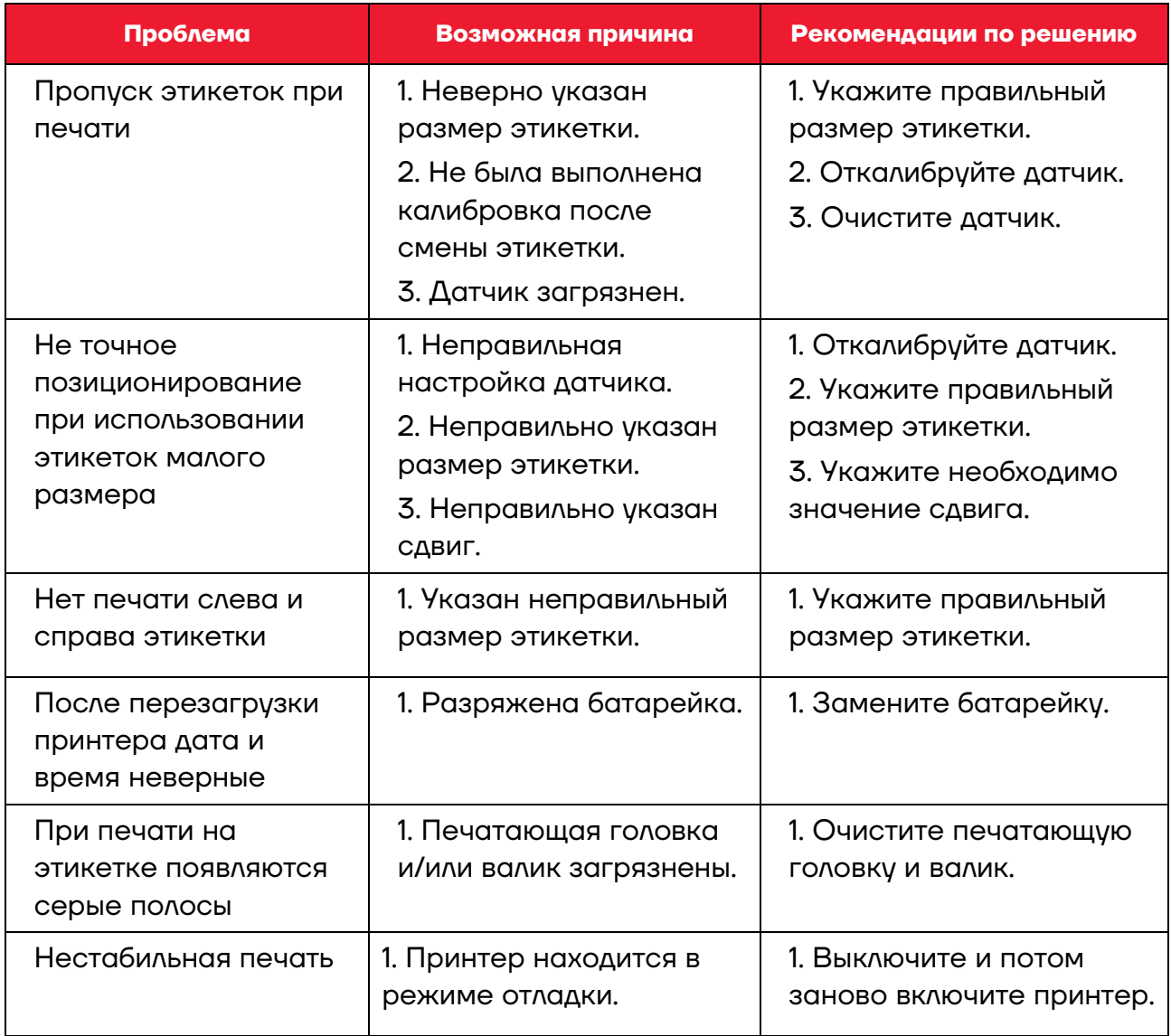

## **Руководство по эксплуатации**

#### **Версия документа от 13.10.2022**

#### **Компания АТОЛ**

ул. Годовикова, д. 9, стр. 17, этаж 4, пом. 5, Москва 129085

+7 (495) 730-7420 www.atol.ru